## ONLİNE BAŞVURU PROGRAMI

1. Gmail adresinizi E-Posta kısmına giriniz. Sayıların toplamını girip Yeni Kayıt Butonuna Basınız.

 $\mathbf{I}$ 

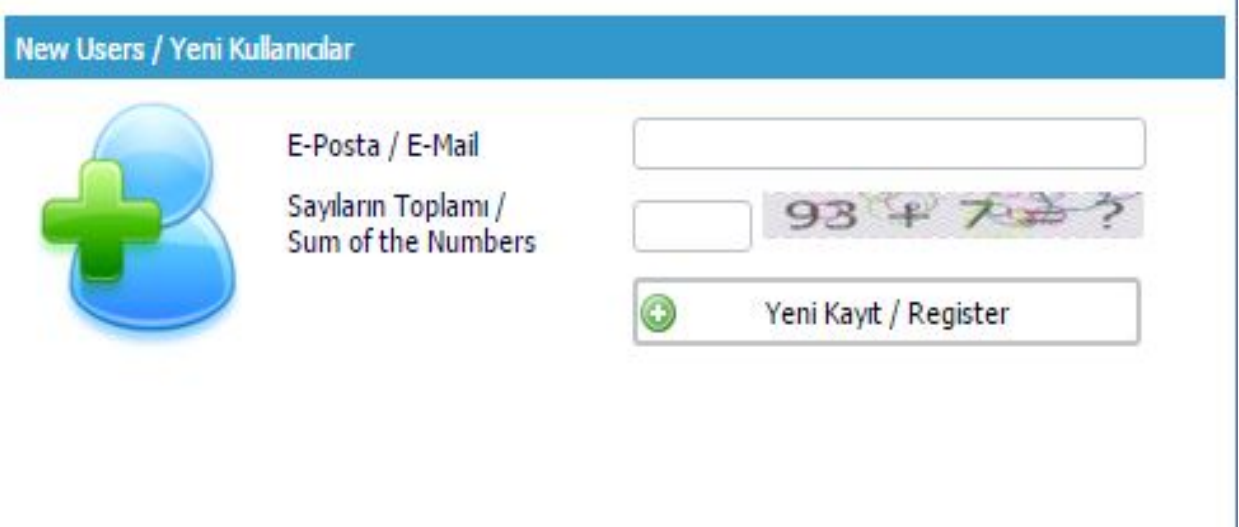

2. E-posta adresinizde gelen kutusu yada gereksiz kısmına düşen şifreyi eposta adresinizle birlikte girerek giriş botununa basınız.

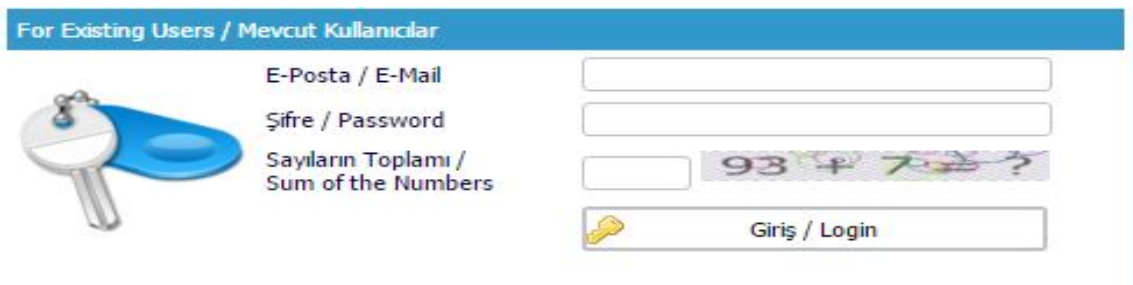

3. Programımız seçilerek yeni başvuru yap butonuna basınız.

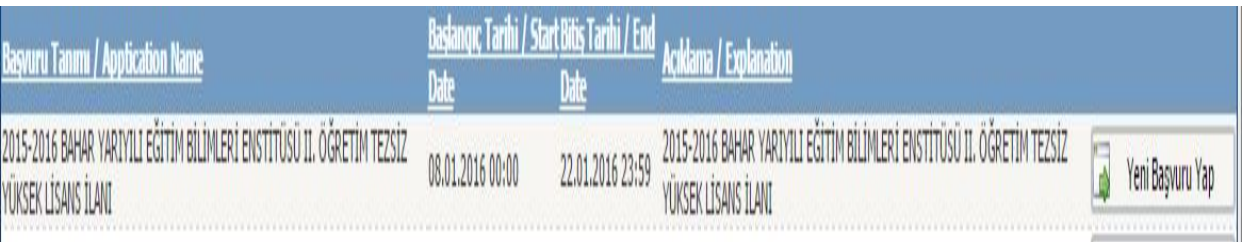

4. Kimlik bilgilerinizi giriniz. Fotoğraf yüklerken dosya seç kısmından .jpeg formatında fotoğrafınızı seçip yükle butonuna basınız. Askerlik durum belgenizi yüklemenize gerek yoktur.(Askerlik durum bilginizi bildirmeniz yeterlidir.) Sonraki sayfa butonuna tıklayınız.

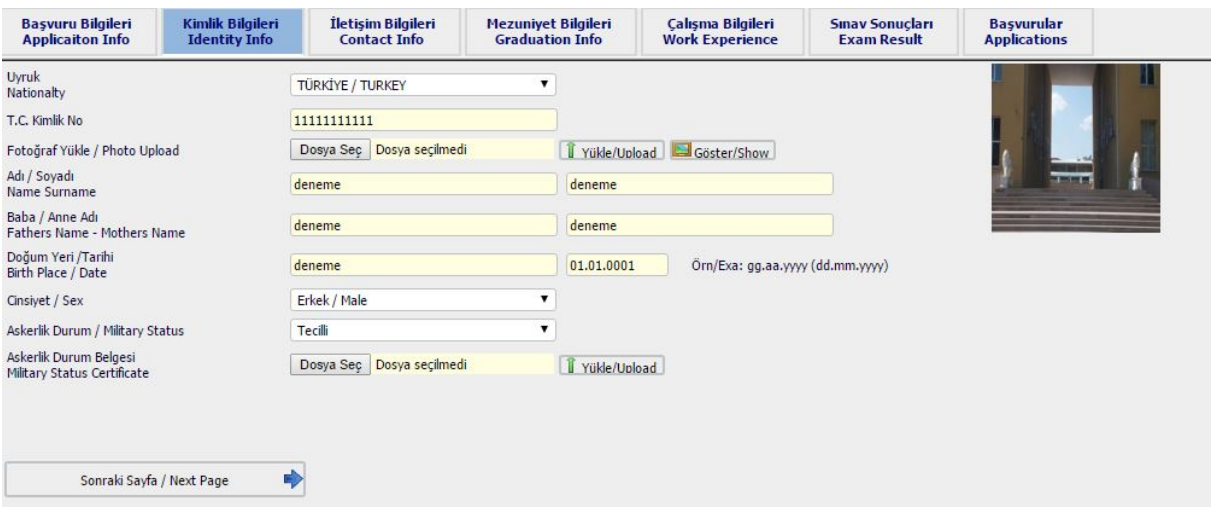

5. İletişim bilgilerinizi giriniz ve sonraki sayfa butonuna basınız.

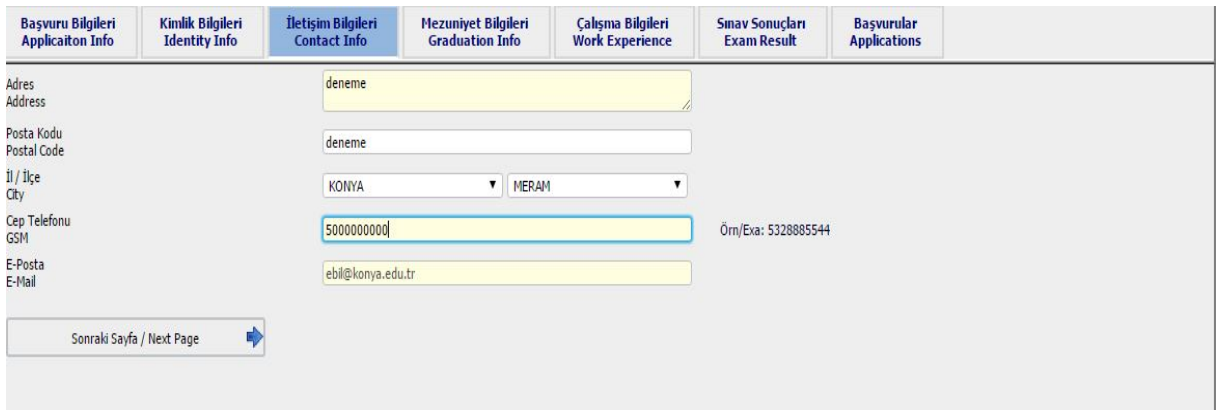

6. Mezuniyet bilgilerinizi giriniz. Not sistemine not durumunuz 4'lükse 4'lük puan türü seçilerek 4'lük 100'lük puan türü seçilirse 100'lük notu giriniz. Diploma Yükle Kısmında Dosya kısmını seçerek diplomanızı .pdf formatında yükleyiniz. Transkript Kısmında Dosya kısmını seçerek transkriptinizi .pdf formatında yükleyiniz. Sonraki sayfa butonuna tıklayınız.

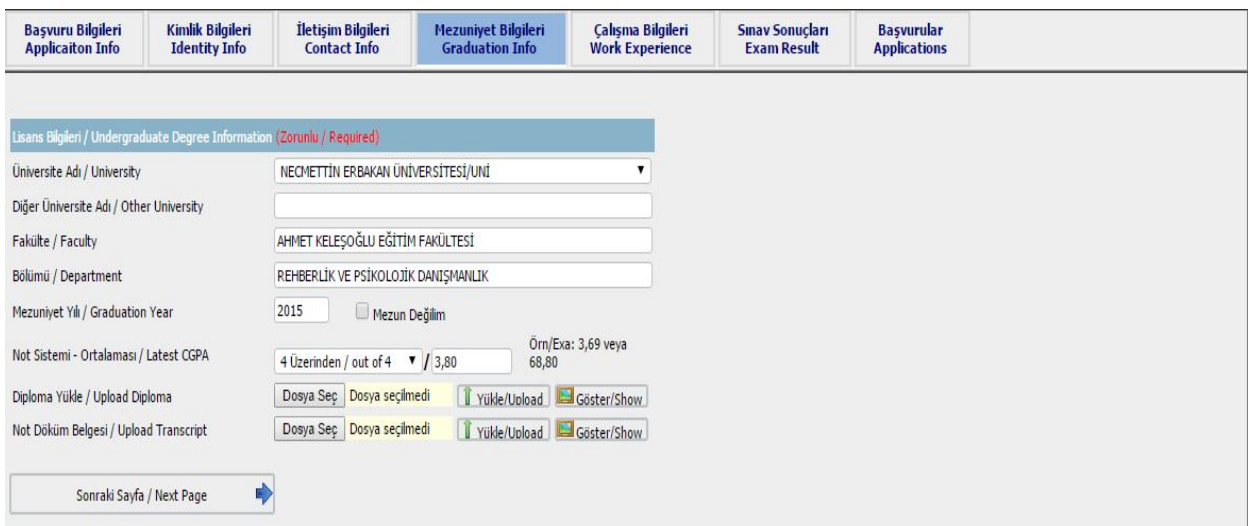

## 7. Varsa Çalışma Bilgilerinizi giriniz. Sonraki sayfa butonuna tıklayınız.

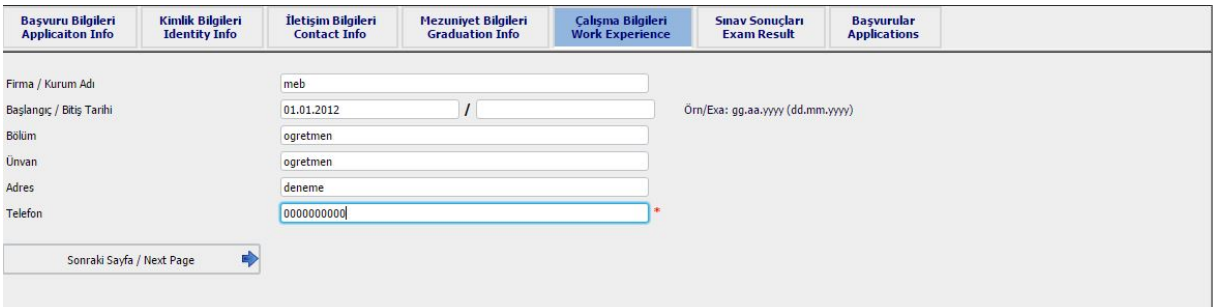

8. Sınav bilgileri kısmını boş geçiniz. Sonraki sayfa butonuna tıklayınız.

9. Başvurular kısmından programı seçerek ekle butonuna basınız. Bilgilerinizi kontrol ederek Bilgilerinizi doğrula butonuna basınız ve başvuru kaydet diyerek başvurunuzu tamamlayınız. Yazdır kısmından çıktınızı almayı unutmayınız.

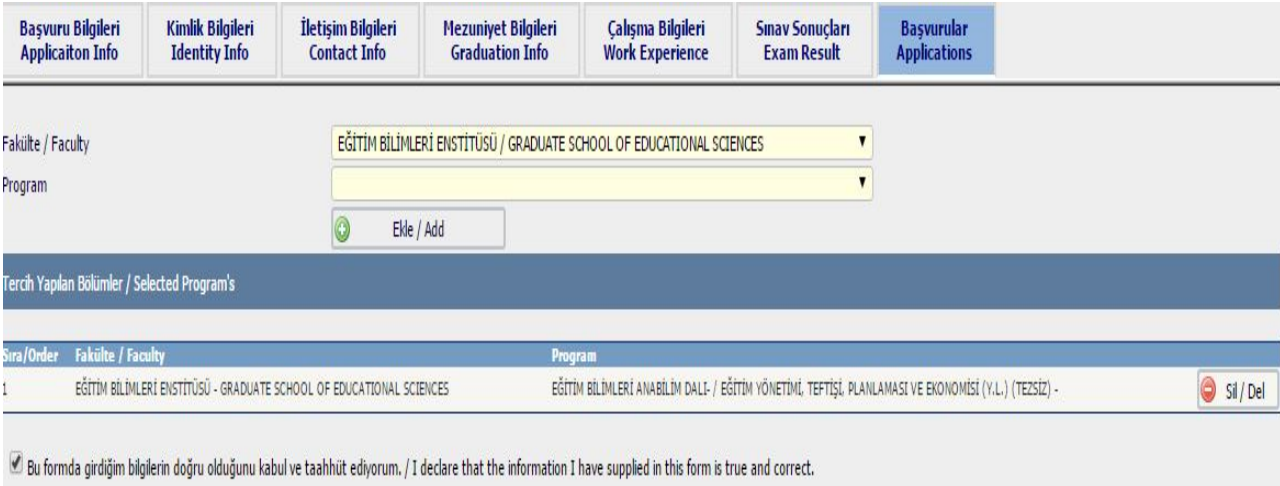